### **Initiating <sup>a</sup> Web Ballot**

- 1) Make sure you are logged onto the ACI website.
- 2) On the committee home page, click on the **Manage** button in the Open Web Ballots box.

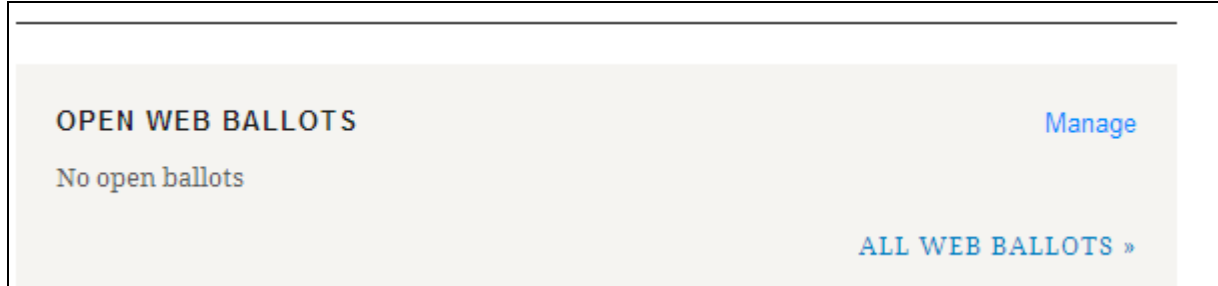

3) This will lead you to the Ballots Maintenance webpage. Click on **Initiate <sup>a</sup> Web Letter Ballot.**

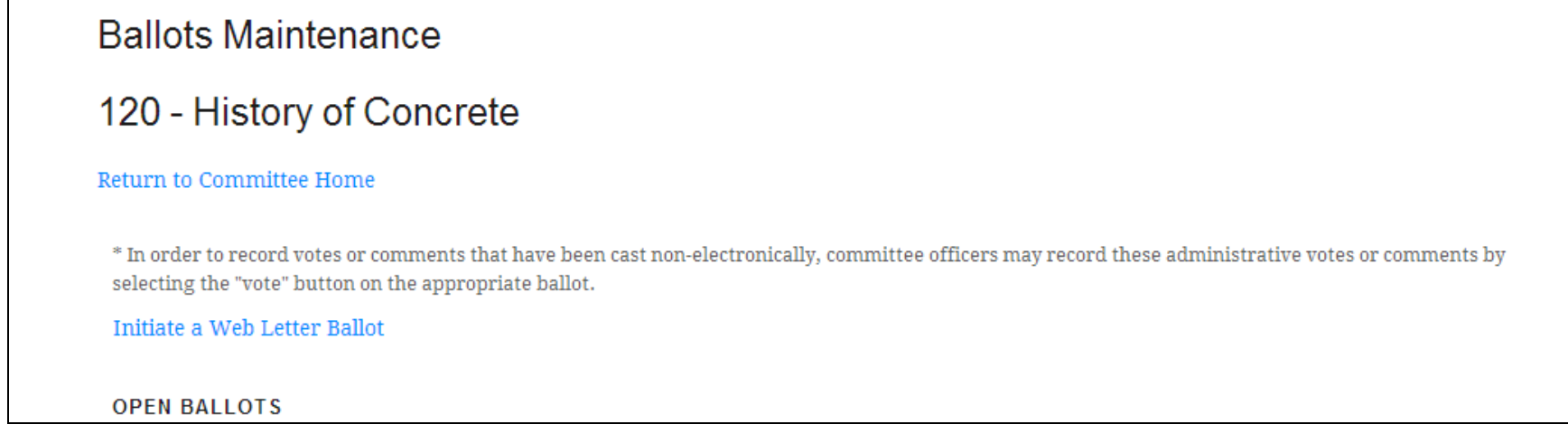

- 4) This will lead you to <sup>a</sup> screen that looks like the one below.
	- a. Enter a Ballot Title, General Description, and any attachments. You can also add one attachment to each ballot item. If you use the project management feature of the website, you can assign the ballot to <sup>a</sup> project at this point.

*Note:* If you need to upload the same file more than once, you will have to rename it; otherwise, the web ballot won't work.

5) Click **Save Ballot** when finished.

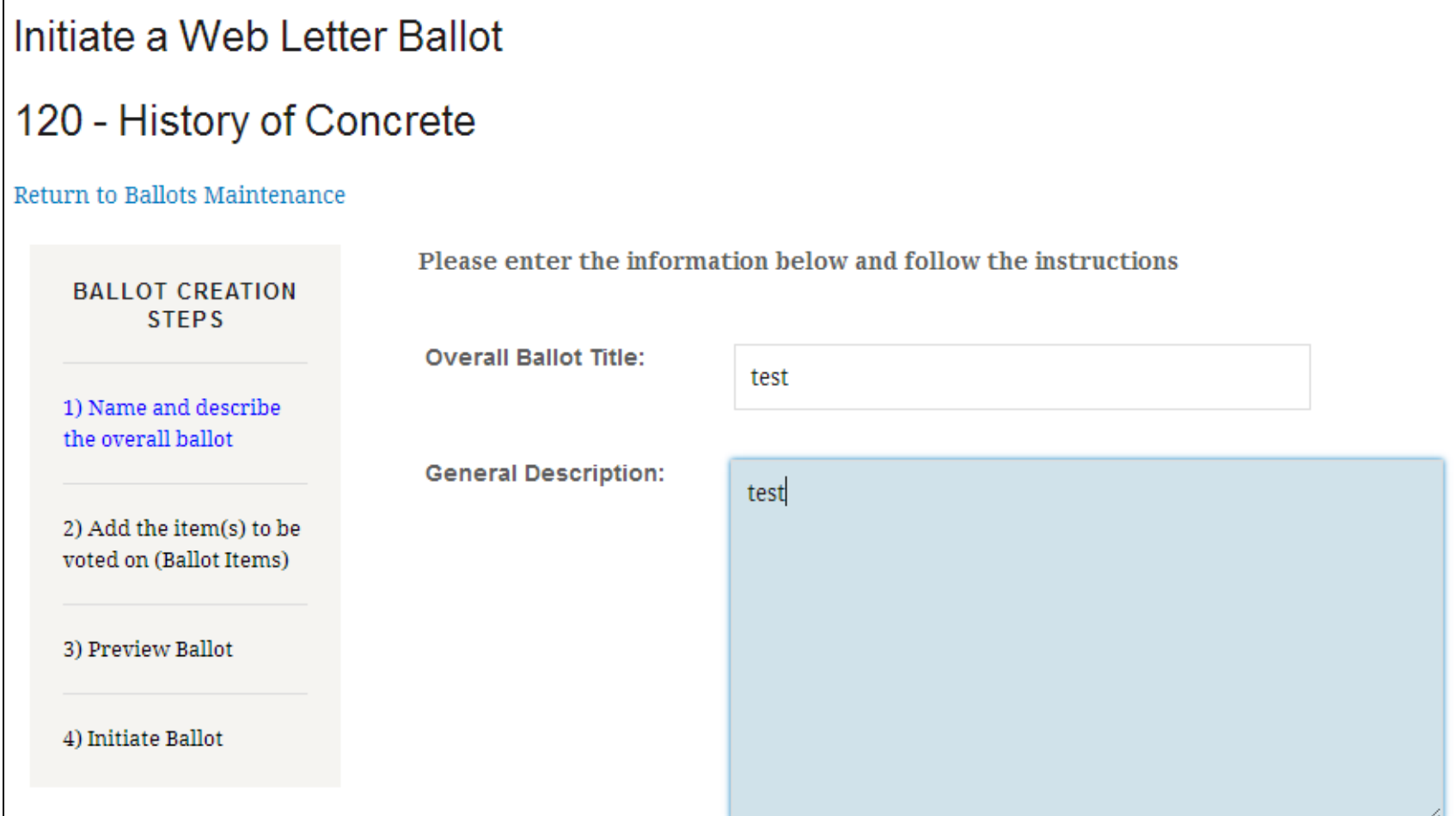

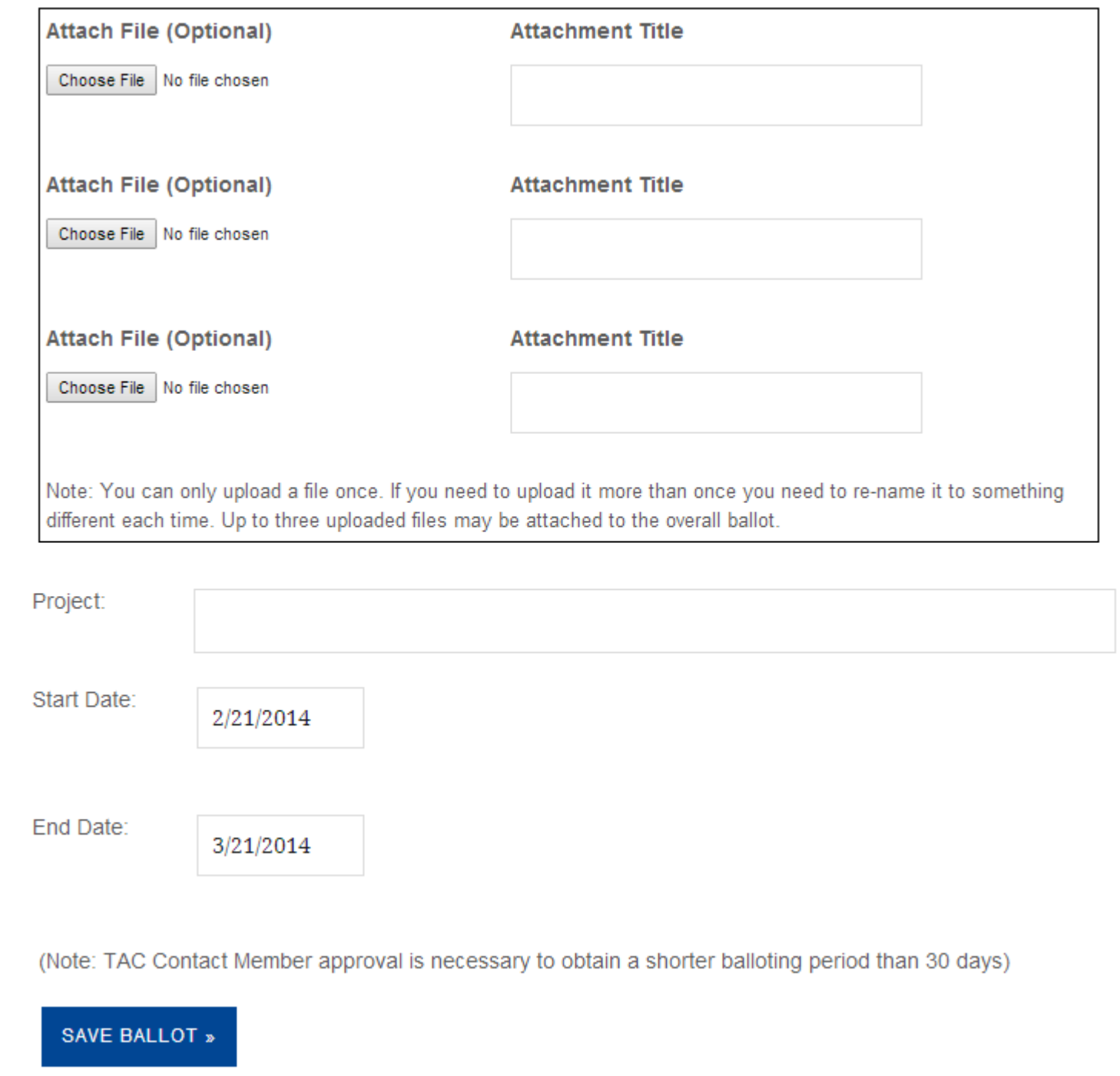

- 6) Once you click **Save Ballot**, you can enter your Ballot Item(s).
- 7) Once you've entered your Ballot Item Description and added an attachment, if necessary, click **Save Ballot Item.**

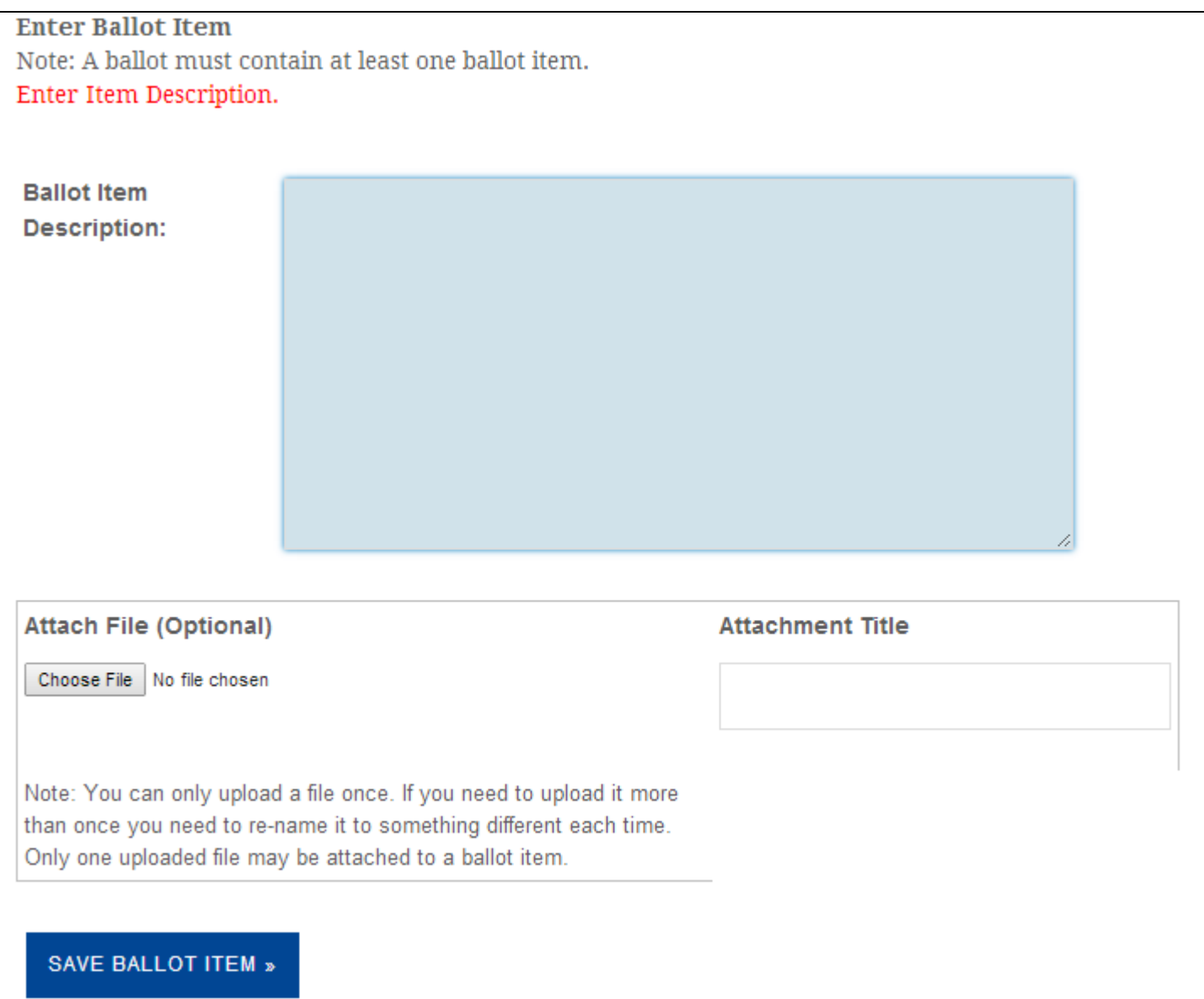

8) Once you've entered at least one Ballot Item, you will see an option to add another Ballot Item or Preview the Ballot, as shown below. If finished, click **Preview Ballot.** If not finished, continue adding ballot items and click **Save Ballot Item** after each time item added.

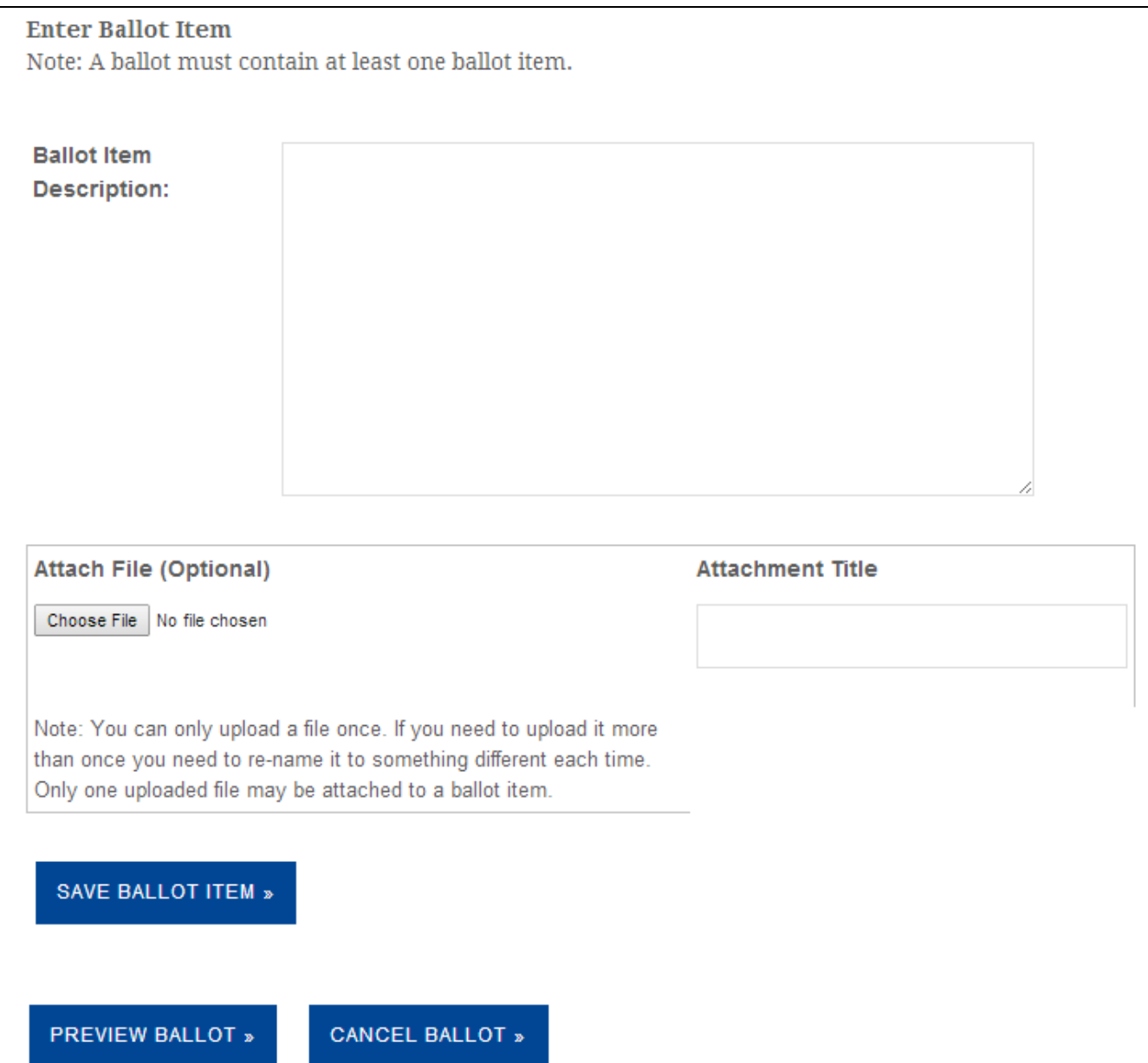

#### 9) If you are satisfied with your ballot, click Continue.

### Initiate a Web Letter Ballot

## 120 - History of Concrete

Return to Ballots Maintenance

#### **Preview Ballot**

**Ballot Title/ID: test** 

**Description:** test

**Attached File (Optional):** 

Project:

**Start Date: 2/21/2014** 

**CAST VOTE** 

End Date: 3/21/2014 - Midnight, Eastern Time

BALLOT PREVIEW - PLEASE REVIEW: Review the ballot below, if you need to make changes click on the "Edit Ballot" button at the bottom of the page, otherwise click the "Initiate Ballot" button to continue.

Mark affirmative all items, except as marked below

Mark abstain all items, except as marked below

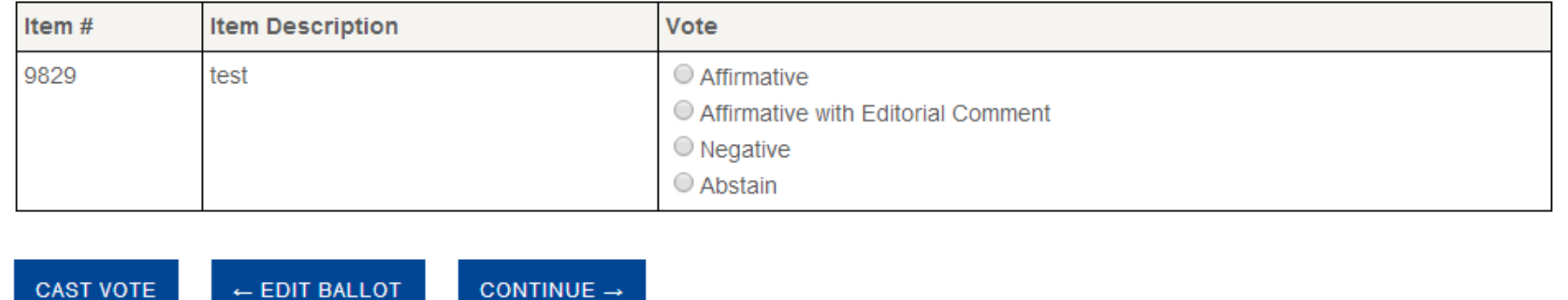

10) Once you click **Continue**, you will see the following screen. You can check or uncheck the notification boxes, depending on your preference.

# Initiate a Web Letter Ballot 120 - History of Concrete Return to Ballots Maintenance Check one or more of the notification boxes below and then click on the "Initiate Ballot" button. **Ballot Title:** test  $\blacksquare$  Notify Members of this posting  $\blacksquare$  Send reminder email to non-responsive voting members: (reminders will be sent halfway through the ballot period and the day before the ballot closes)  $\Box$  Attach a reminder calendar (ical) file to the notification email **INITIATE BALLOT**

**Congratulations! You have now initiated <sup>a</sup> web ballot.**